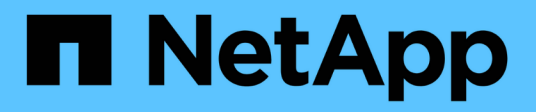

# **Configurar el almacenamiento**

Element Software

NetApp January 15, 2024

This PDF was generated from https://docs.netapp.com/es-es/element-software-123/setup/concept\_setup\_configure\_a\_storage\_node.html on January 15, 2024. Always check docs.netapp.com for the latest.

# **Tabla de contenidos**

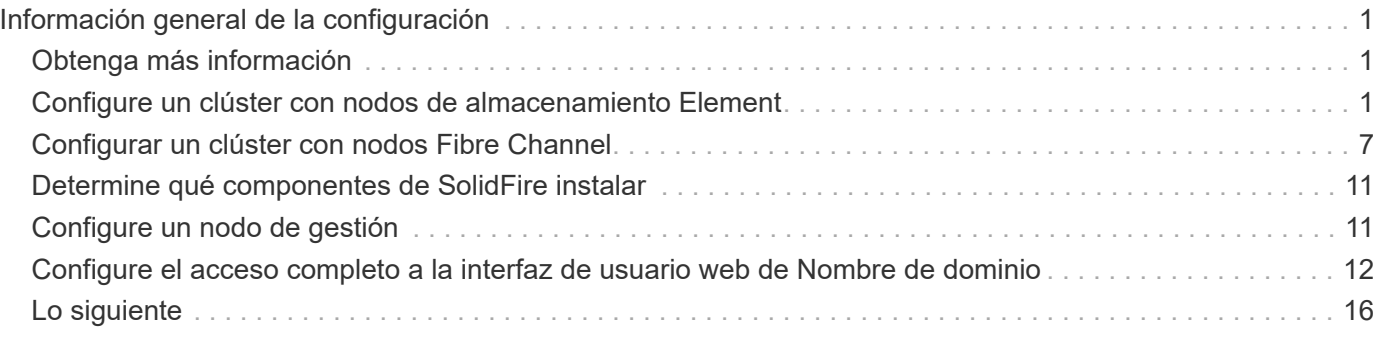

# <span id="page-2-0"></span>**Información general de la configuración**

En este momento, debería haber instalado el hardware. El hardware también incluye el software Element.

A continuación, tendrá que configurar el sistema de almacenamiento para su entorno. Es posible configurar un clúster con nodos de almacenamiento o Fibre Channel y gestionarlo mediante el software Element después de instalar los nodos de cable en una unidad de rack y conectarlos.

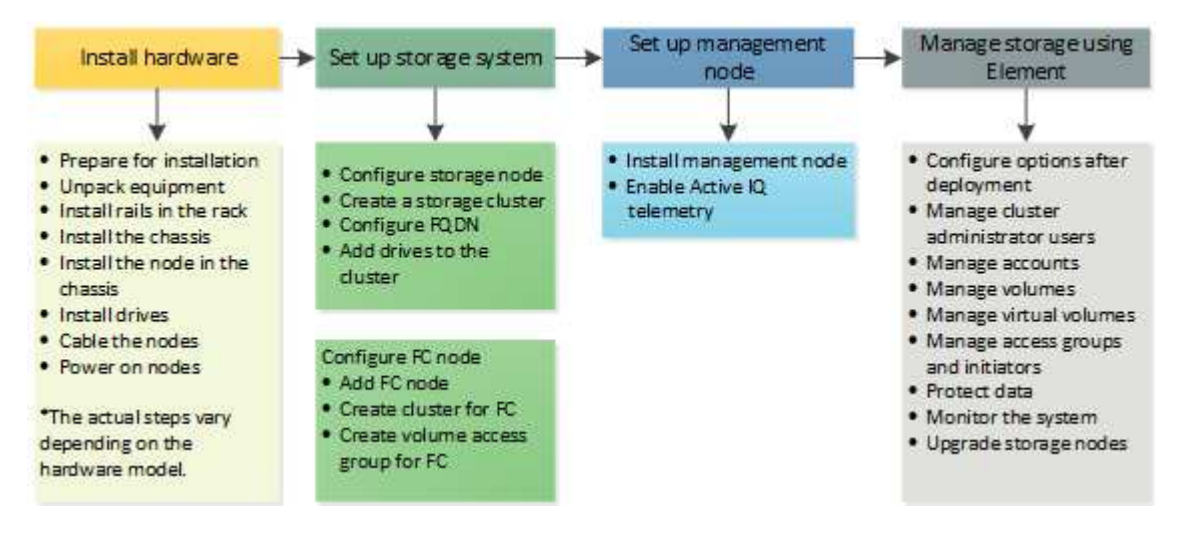

#### **Pasos para configurar el almacenamiento**

- 1. Seleccione una de las siguientes opciones:
	- ["Configure el clúster con nodos de almacenamiento"](#page-2-2)
	- ["Configure el clúster con los nodos Fibre Channel"](https://docs.netapp.com/es-es/element-software-123/setup/task_setup_cluster_with_fibre_channel_nodes.html)
- 2. ["Determine qué componentes de SolidFire instalar"](#page-12-0)
- 3. ["Configure un nodo de gestión y habilite la telemetría Active IQ"](#page-12-1)

# <span id="page-2-1"></span>**Obtenga más información**

- ["Descubra los siguientes pasos para usar el almacenamiento"](#page-17-0)
- ["Documentación de SolidFire y el software Element"](https://docs.netapp.com/us-en/element-software/index.html)

## <span id="page-2-2"></span>**Configure un clúster con nodos de almacenamiento Element**

Es posible configurar un clúster con nodos de almacenamiento y gestionarlo mediante el software Element después de instalar y cablear los nodos en una unidad de rack y encender los. De esta forma, puede instalar y configurar componentes adicionales en el sistema de almacenamiento.

#### **Pasos**

- 1. ["Configure un nodo de almacenamiento"](#page-3-0)
- 2. ["Cree un clúster de almacenamiento de"](#page-5-0)
- 3. ["Inicie sesión en la interfaz de usuario del software Element"](#page-7-0)
- 4. ["Añada unidades al clúster"](#page-7-1)
- 5. ["Determine qué componentes de SolidFire instalar"](#page-12-0)
- 6. ["Configure un nodo de gestión"](#page-12-1)

• ["Documentación de SolidFire y el software Element"](https://docs.netapp.com/us-en/element-software/index.html)

#### <span id="page-3-0"></span>**Configure un nodo de almacenamiento**

Tiene que configurar nodos de individuales antes de poder añadirlos a un clúster. Después de instalar y cablear un nodo en una unidad de rack y encitarlo, puede configurar los ajustes de red del nodo con la interfaz de usuario por nodo o la interfaz de usuario de terminal (TUI) del nodo. Asegúrese de tener la información de configuración de red que necesita para el nodo antes de proceder.

La configuración de los nodos de almacenamiento es de dos opciones:

- [IU por nodo](#page-3-1): Utilice la interfaz de usuario por nodo para configurar los ajustes de red de los nodos.
- configure un nodo de almacenamiento,TUI: Utilice la interfaz de usuario del terminal (TUI) del nodo para configurar el nodo.

No es posible añadir a un clúster un nodo con direcciones IP asignadas por DHCP. Con la dirección IP de DHCP, puede usar la dirección IP de DHCP para configurar inicialmente el nodo en la interfaz de usuario, la TUI o la API por nodo. Durante esta configuración inicial, puede añadir la información de la dirección IP estática para que pueda añadir el nodo a un clúster.

Tras la configuración inicial, podrá acceder al nodo con la dirección IP de gestión del nodo. Después, podrá cambiar la configuración del nodo, añadirlo a un clúster o usarlo para crear un clúster. También es posible configurar un nodo nuevo con los métodos API del software Element.

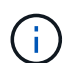

A partir de la versión 11.0 de Element, los nodos se pueden configurar con IPv4, IPv6 o ambas direcciones para su red de gestión. Esto se aplica a los nodos de almacenamiento y de gestión, excepto el nodo de gestión 11.3 y una versión posterior que no admite IPv6. Cuando crea un clúster, solo se puede usar una dirección IPv4 o IPv6 única para la MVIP y el tipo de dirección correspondiente se debe configurar en todos los nodos.

#### <span id="page-3-1"></span>**Configure un nodo de almacenamiento con la interfaz de usuario por nodo**

Con la interfaz de usuario por nodo se pueden configurar nodos.

#### **Acerca de esta tarea**

- Puede configurar el nodo para que tenga una dirección IPv4 o IPv6.
- Con el fin de acceder a un nodo, es necesario que la dirección DHCP aparezca en la TUI. No se puede usar para añadir un nodo a un clúster.

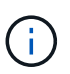

Debe configurar las interfaces de gestión (Bond1G) y almacenamiento (Bond10G) para subredes independientes. Si las interfaces de Bond1G y Bond10G se configuran para la misma subred, podrían ocurrir problemas de enrutamiento cuando el tráfico de almacenamiento se envía a través de la interfaz de Bond1G. Si tiene que usar la misma subred para el tráfico de gestión y de almacenamiento, configure manualmente el tráfico de gestión para que use la interfaz de Bond10G. Puede hacer esto por cada nodo utilizando la página **Configuración de clúster** de la interfaz de usuario por nodo.

#### **Pasos**

1. En una ventana del navegador, introduzca la dirección IP de DHCP de un nodo.

Se debe añadir la extensión :442 para acceder al nodo; por ejemplo, [https://172.25.103.6:442.](https://172.25.103.6:442)

La ficha **Configuración de red** se abre con la sección **Bond1G**.

- 2. Especifique las opciones de configuración de la red de gestión 1G.
- 3. Haga clic en **aplicar cambios**.
- 4. Haga clic en **Bond10G** para mostrar la configuración de la red de almacenamiento 10G.
- 5. Especifique las opciones de configuración de la red de almacenamiento 10G.
- 6. Haga clic en **aplicar cambios**.
- 7. Haga clic en **Configuración de clúster**.
- 8. Escriba el nombre de host de la red 10G.
- 9. Introduzca el nombre del clúster.

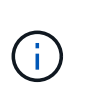

Este nombre debe añadirse a la configuración de todos los nodos para poder crear un clúster. Todos los nodos de un clúster deben tener exactamente los mismos nombres en clúster. Los nombres de clúster distinguen mayúsculas de minúsculas.

10. Haga clic en **aplicar cambios**.

#### **Con la TUI, configure un nodo de almacenamiento**

La interfaz de usuario de terminal (TUI) se puede usar para realizar una configuración inicial de los nodos nuevos.

Debe configurar las interfaces de Bond1G (Management) y Bond10G (almacenamiento) para subredes independientes. Si las interfaces de Bond1G y Bond10G se configuran para la misma subred, podrían ocurrir problemas de enrutamiento cuando el tráfico de almacenamiento se envía a través de la interfaz de Bond1G. Si tiene que usar la misma subred para el tráfico de gestión y de almacenamiento, configure manualmente el tráfico de gestión para que use la interfaz de Bond10G. Puede hacer esto por cada nodo utilizando la página **Cluster** > **Nodes** de la interfaz de usuario de Element.

#### **Pasos**

1. Conecte un teclado y un monitor al nodo y, a continuación, active el nodo.

El menú principal de la TUI de almacenamiento NetApp aparece en el terminal tty1.

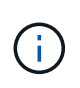

Si el nodo no puede conectarse con el servidor de configuración, la TUI mostrará un mensaje de error. Compruebe la conexión del servidor de configuración o la conexión de red para solucionar el error.

#### 2. Seleccione **Red** > **Configuración de red**.

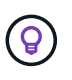

Para desplazarse por el menú, pulse las teclas de flecha hacia arriba o hacia abajo. Para desplazarse a otro botón o a los campos desde los botones, pulse **Tab**. Para desplazarse por los campos, use las teclas de flecha arriba o abajo.

- 3. Seleccione **Bond1G (Gestión)** o **Bond10G (almacenamiento)** para configurar la configuración de red 1G y 10G para el nodo.
- 4. Para los campos modo Bond y Estado, pulse **TAB** para seleccionar el botón Ayuda e identificar las opciones disponibles.

Todos los nodos de un clúster deben tener exactamente los mismos nombres en clúster. Los nombres de clúster distinguen mayúsculas de minúsculas. Si hay un servidor DHCP ejecutándose en la red con direcciones IP disponibles, aparecerá la dirección 1GbE en el campo Address.

5. Pulse **Tab** para seleccionar el botón **OK** y guardar los cambios.

El nodo cambia al estado pendiente y puede añadirse a un clúster existente o a otro nuevo.

#### **Obtenga más información**

- ["Documentación de SolidFire y el software Element"](https://docs.netapp.com/us-en/element-software/index.html)
- ["Plugin de NetApp Element para vCenter Server"](https://docs.netapp.com/us-en/vcp/index.html)

#### <span id="page-5-0"></span>**Cree un clúster de almacenamiento de**

Es posible crear un clúster de almacenamiento después de configurar todos los nodos individuales. Cuando se crea un clúster, también se crea automáticamente una cuenta de usuario de administrador de clúster. El administrador de clúster tiene permiso para gestionar todos los atributos del clúster y crear otras cuentas de administrador de clúster.

#### **Lo que necesitará**

- Instaló el nodo de gestión.
- Configuró todos los nodos individuales.

#### **Acerca de esta tarea**

Durante la configuración de nodos nuevos, se asignan direcciones IP de gestión (MIP) 1G o 10G a cada nodo. Debe usar una de las direcciones IP de nodo que se han creado durante la configuración para abrir la página Create a New Cluster. La dirección IP que utilice dependerá de la red que haya elegido para la gestión del clúster.

Si desea habilitar toda la clúster ["cifrado de software en reposo",](https://docs.netapp.com/es-es/element-software-123/concepts/concept_solidfire_concepts_security.html#encryption-at-rest-software) debe crear el clúster mediante ["CreateCluster"](https://docs.netapp.com/es-es/element-software-123/api/reference_element_api_createcluster.html) En su lugar, el método API y cambie el parámetro

enableSoftwareEncryptionAtRest a. true. Después de habilitar el cifrado de software en reposo, no se puede deshabilitar en el clúster. El cifrado basado en hardware en reposo puede realizarse ["activado y desactivado"](https://docs.netapp.com/es-es/element-software-123/storage/task_system_manage_cluster_enable_and_disable_encryption_for_a_cluster.html) tras crear el clúster.

Al crear un nuevo clúster, tenga en cuenta lo siguiente:

- Si se utilizan nodos de almacenamiento que residen en un chasis compartido, es posible que se desee considerar el diseño de la protección contra fallos en el nivel del chasis mediante la función de dominios de protección.
- Si un chasis compartido no está en uso, puede definir un diseño de dominio de protección personalizado.

#### **Pasos**

T.

 $\mathbf{d}$ 

- 1. En una ventana del navegador, introduzca https://MIP:443, Donde MIP es la dirección IP del nodo de gestión.
- 2. En Create a New Cluster, introduzca la siguiente información:
	- Management VIP: IP virtual enrutable en una red 1GbE o 10GbE para tareas de gestión de red.

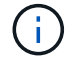

Es posible crear un nuevo clúster mediante la dirección IPv4 o IPv6.

◦ ISCSI (Storage) VIP: IP virtual en la red 10GbE para tareas de almacenamiento y detección iSCSI.

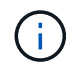

No se puede cambiar la dirección MVIP, la SVIP o el nombre del clúster después de crear el clúster.

◦ User name: El nombre de usuario del administrador de clúster principal para el acceso autenticado al clúster. Debe guardar el nombre de usuario para consultarlo más adelante.

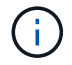

Se pueden utilizar letras mayúsculas y minúsculas, caracteres especiales y números para el nombre de usuario y la contraseña.

- Password: Contraseña para el acceso autenticado al clúster. Debe guardar la contraseña para poder consultarla en el futuro. La protección de datos bidireccional está habilitada de forma predeterminada. No puede cambiar esta configuración.
- 3. Lea el contrato de licencia para usuario final y seleccione **Acepto**.
- 4. **Opcional**: En la lista Nodes, asegúrese de que las casillas de verificación de los nodos que no deben incluirse en el clúster no están seleccionadas.
- 5. Seleccione **Crear clúster**.

En función del número de nodos que se incluyan, el sistema podría tardar varios minutos en crear el clúster. En una red que se haya configurado correctamente, la creación de un clúster pequeño de cinco nodos debería tardar menos de un minuto. Una vez que se haya creado el clúster, la ventana Create a New Cluster se redirige a la dirección URL de MVIP del clúster y muestra la interfaz de usuario de Element.

#### **Si quiere más información**

- ["Gestionar el almacenamiento con la API de Element"](https://docs.netapp.com/es-es/element-software-123/api/index.html)
- ["Documentación de SolidFire y el software Element"](https://docs.netapp.com/us-en/element-software/index.html)
- ["Plugin de NetApp Element para vCenter Server"](https://docs.netapp.com/us-en/vcp/index.html)

## <span id="page-7-0"></span>**Acceda a la interfaz de usuario del software Element**

Es posible acceder a la interfaz de usuario de Element mediante la dirección IP virtual de gestión (MVIP) del nodo de clúster principal.

Debe asegurarse de que se hayan deshabilitado los bloqueadores de ventanas emergentes y la configuración de NoScript en el navegador.

Según la configuración durante la creación del clúster, es posible acceder a la interfaz de usuario mediante la dirección IPv4 o IPv6.

#### **Pasos**

- 1. Elija una de las siguientes opciones:
	- IPv6: Introduzca https://[IPv6\_MVIP\_address]. Por ejemplo:

https://[fd20:8b1e:b256:45a::1234]/

◦ IPv4: Introduzca https://[IPv4 MVIP address]. Por ejemplo:

```
https://10.123.456.789/
```
- 2. En el caso de DNS, introduzca el nombre de host.
- 3. Haga clic en los mensajes de certificados de autenticación que aparezcan.

#### **Si quiere más información**

- ["Documentación de SolidFire y el software Element"](https://docs.netapp.com/us-en/element-software/index.html)
- ["Plugin de NetApp Element para vCenter Server"](https://docs.netapp.com/us-en/vcp/index.html)

#### <span id="page-7-1"></span>**Añada unidades a un clúster**

Cuando se añade un nodo al clúster o se instalan unidades nuevas en un nodo existente, las unidades se registran automáticamente como Available. Las unidades se deben añadir al clúster mediante la interfaz de usuario o la API de Element antes de que puedan participar en el clúster.

Las unidades no se muestran en la lista Available Drives cuando se dan las siguientes condiciones:

- Las unidades se encuentran en el estado Active, Removing, Erasing o Failed.
- El estado del nodo del que forma parte la unidad es Pending.

#### **Pasos**

- 1. En la interfaz de usuario de Element, seleccione **Cluster** > **Drives**.
- 2. Haga clic en **disponible** para ver la lista de unidades disponibles.
- 3. Debe realizar una de las siguientes acciones:
	- Para agregar unidades individuales, haga clic en el icono **acciones** de la unidad que desea agregar y haga clic en **Agregar**.
	- Para añadir varias unidades, active las casillas de verificación de las unidades que desee agregar, haga clic en **acciones masivas** y haga clic en **Agregar**.

```
== Find more information
* https://docs.netapp.com/us-en/element-software/index.html[SolidFire
and Element Software Documentation]
* https://docs.netapp.com/us-en/vcp/index.html[NetApp Element Plug-in
for vCenter Server^]
```
## <span id="page-8-0"></span>**Configurar un clúster con nodos Fibre Channel**

Es posible configurar un clúster con nodos Fibre Channel y gestionarlo mediante el software Element después de instalar y cablear los nodos en una unidad de rack y encender los. De esta forma, puede instalar y configurar componentes adicionales en el sistema de almacenamiento.

#### **Pasos**

- 1. ["Configure un nodo Fibre Channel"](#page-8-1)
- 2. ["Cree un nuevo clúster con nodos Fibre Channel"](#page-9-0)
- 3. ["Añada nodos Fibre Channel a un clúster"](#page-10-0)
- 4. ["Configure zonas para los nodos Fibre Channel"](#page-11-0)
- 5. ["Cree un grupo de acceso de volúmenes para clientes Fibre Channel"](#page-11-1)
- 6. ["Determine qué componentes de SolidFire instalar"](#page-12-0)
- 7. ["Configure un nodo de gestión"](#page-12-1)

#### **Obtenga más información**

• ["Documentación de SolidFire y el software Element"](https://docs.netapp.com/us-en/element-software/index.html)

## <span id="page-8-1"></span>**Configure un nodo Fibre Channel**

Los nodos Fibre Channel permiten conectar el clúster de a una estructura de red Fibre Channel. Los nodos Fibre Channel se añaden en parejas y funcionan en modo activoactivo (todos los nodos procesan de forma activa tráfico para el clúster). Los clústeres que ejecutan el software Element de la versión 9.0 y versiones posteriores admiten hasta cuatro nodos, mientras que los clústeres que ejecutan versiones anteriores admiten un máximo de dos nodos.

Antes de configurar un nodo Fibre Channel, debe asegurarse de que se cumplan las siguientes condiciones:

- Se conectan al menos dos nodos Fibre Channel a switches Fibre Channel.
- Todos los puertos Fibre Channel de SolidFire deben estar conectados a la estructura Fibre Channel. Las cuatro conexiones de red Bond10G de SolidFire se deben conectar en un grupo de vínculos LACP en el nivel del switch. Esto permitirá obtener el mejor rendimiento general de los sistemas Fibre Channel.
- Revise y valide las mejores prácticas para los clústeres de Fibre Channel incluidos en este artículo de la base de conocimientos de NetApp.

["Mejores prácticas para el clúster FC de SolidFire"](https://kb.netapp.com/Advice_and_Troubleshooting/Data_Storage_Software/Element_Software/SolidFire_FC_cluster_best_practice)

Los pasos de configuración de red y clúster son los mismos para los nodos Fibre Channel y los nodos de almacenamiento.

Cuando crea un clúster nuevo con nodos Fibre Channel y nodos de almacenamiento SolidFire, las direcciones de nombre de puerto WWPN para los nodos están disponibles en la interfaz de usuario de Element. Puede usar las direcciones WWPN para dividir el switch de Fibre Channel en zonas.

Los WWPN se registran en el sistema cuando se crea un clúster nuevo con nodos. En la interfaz de usuario de Element, puede encontrar las direcciones WWPN desde la columna WWPN de la pestaña puertos FC, a la que se accede desde la pestaña Cluster.

#### **Obtenga más información**

[Añada nodos Fibre Channel a un clúster](#page-10-0)

[Cree un nuevo clúster con nodos Fibre Channel](#page-9-0)

#### <span id="page-9-0"></span>**Cree un nuevo clúster con nodos Fibre Channel**

Es posible crear un nuevo clúster de después de configurar los nodos Fibre Channel individuales. Cuando se crea un clúster, también se crea automáticamente una cuenta de usuario de administrador de clúster. El administrador de clúster tiene permiso para gestionar todos los atributos del clúster y crear otras cuentas de administrador de clúster.

Durante la configuración de nodos nuevos, se asignan direcciones IP de gestión (MIP) 1G o 10G a cada nodo. Debe usar una de las direcciones IP de nodo que se han creado durante la configuración para abrir la página Create a New Cluster. La dirección IP que utilice dependerá de la red que haya elegido para la gestión del clúster.

#### **Lo que necesitará**

Configuró los nodos Fibre Channel individuales.

#### **Pasos**

- 1. En una ventana del navegador, introduzca la dirección MIP de un nodo.
- 2. En Create a New Cluster, introduzca la siguiente información:
	- Management VIP: IP virtual enrutable en una red 1GbE o 10GbE para tareas de gestión de red.
	- ISCSI (Storage) VIP: IP virtual en la red 10GbE para tareas de almacenamiento y detección iSCSI.

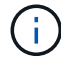

No se puede cambiar la SVIP una vez que se ha creado el clúster.

◦ User name: El nombre de usuario del administrador de clúster principal para el acceso autenticado al clúster. Debe guardar el nombre de usuario para consultarlo más adelante.

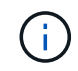

Se pueden utilizar letras mayúsculas y minúsculas, caracteres especiales y números para el nombre de usuario.

- Password: Contraseña para el acceso autenticado al clúster. Debe guardar el nombre de usuario para consultarlo más adelante. La protección de datos bidireccional está habilitada de forma predeterminada. No puede cambiar esta configuración.
- 3. Lea el Contrato de licencia para el usuario final y haga clic en **Acepto**.
- 4. **Opcional**: En la lista Nodes, asegúrese de que las casillas de verificación de los nodos que no deben incluirse en el clúster no están seleccionadas.
- 5. Haga clic en **Crear clúster**.

En función del número de nodos que se incluyan, el sistema podría tardar varios minutos en crear el clúster. En una red que se haya configurado correctamente, la creación de un clúster pequeño de cinco nodos debería tardar menos de un minuto. Una vez que se haya creado el clúster, la ventana Create a New Cluster se redirige a la dirección URL de MVIP del clúster y muestra la interfaz de usuario web de de.

#### **Obtenga más información**

- ["Documentación de SolidFire y el software Element"](https://docs.netapp.com/us-en/element-software/index.html)
- ["Plugin de NetApp Element para vCenter Server"](https://docs.netapp.com/us-en/vcp/index.html)

### <span id="page-10-0"></span>**Añada nodos Fibre Channel a un clúster**

Es posible añadir nodos Fibre Channel a un clúster cuando se necesita más almacenamiento o durante la creación del clúster. Los nodos Fibre Channel requieren una configuración inicial cuando se conectan por primera vez. Una vez que se configura, aparece en la lista de nodos pendientes y puede añadirlos a un clúster.

La versión de software de cada nodo Fibre Channel en un clúster tiene que ser compatible. Cuando se añade un nodo Fibre Channel a un clúster, el clúster instala la versión del clúster de Element en el nodo nuevo según sea necesario.

#### **Pasos**

- 1. Seleccione **Cluster** > **Nodes**.
- 2. Haga clic en **pendiente** para ver la lista de nodos pendientes.
- 3. Debe realizar una de las siguientes acciones:
	- Para agregar nodos individuales, haga clic en el icono **acciones** del nodo que desea agregar.
	- Para añadir varios nodos, active la casilla de los nodos que desee agregar y, a continuación, **acciones masivas**.

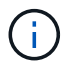

Si el nodo que desea añadir tiene una versión de elemento diferente a la versión que se ejecuta en el clúster, el clúster actualiza de forma asíncrona el nodo a la versión de Element que se ejecuta en el maestro de clústeres. Después de que se actualiza el nodo, se añade automáticamente al clúster. Durante este proceso asíncrono, el nodo tendrá el estado pendingActive.

4. Haga clic en **Agregar**.

El nodo aparece en la lista de nodos activos.

#### **Obtenga más información**

- ["Documentación de SolidFire y el software Element"](https://docs.netapp.com/us-en/element-software/index.html)
- ["Plugin de NetApp Element para vCenter Server"](https://docs.netapp.com/us-en/vcp/index.html)

#### <span id="page-11-0"></span>**Configure zonas para los nodos Fibre Channel**

Cuando crea un clúster de nuevo con nodos Fibre Channel y nodos de almacenamiento de SolidFire, las direcciones de nombre de puerto WWPN para los nodos están disponibles en la interfaz de usuario web de. Puede usar las direcciones WWPN para dividir el switch de Fibre Channel en zonas.

Los WWPN se registran en el sistema cuando se crea un clúster nuevo con nodos. En la interfaz de usuario de Element, puede encontrar las direcciones WWPN desde la columna WWPN de la pestaña puertos FC, a la que se accede desde la pestaña Cluster.

#### **Obtenga más información**

- ["Documentación de SolidFire y el software Element"](https://docs.netapp.com/us-en/element-software/index.html)
- ["Plugin de NetApp Element para vCenter Server"](https://docs.netapp.com/us-en/vcp/index.html)

#### <span id="page-11-1"></span>**Cree un grupo de acceso de volúmenes para clientes Fibre Channel**

Los grupos de acceso de volúmenes permiten la comunicación entre volúmenes y clientes de Fibre Channel en un sistema de almacenamiento SolidFire. La asignación de iniciadores de cliente Fibre Channel (WWPN) a los volúmenes en un grupo de acceso de volúmenes permite operaciones de E/S de datos seguras entre una red Fibre Channel y un volumen de SolidFire.

También se pueden añadir iniciadores iSCSI a un grupo de acceso de volúmenes para permitir el acceso de los iniciadores a los mismos volúmenes del grupo de acceso de volúmenes.

#### **Pasos**

- 1. Haga clic en **Administración** > **grupos de acceso**.
- 2. Haga clic en **Crear grupo de acceso**.
- 3. Escriba un nombre para el grupo de acceso de volúmenes en el campo **Nombre**.
- 4. Seleccione y añada los iniciadores Fibre Channel de la lista **Unbound Fibre Channel Initiators**.

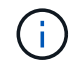

Puede añadir o eliminar iniciadores más adelante.

- 5. **Opcional:** Seleccione y añada un iniciador iSCSI de la lista **Initiators**.
- 6. Para adjuntar volúmenes al grupo de acceso, realice los siguientes pasos:
	- a. Seleccione un volumen de la lista **Volumes**.
- b. Haga clic en **Adjuntar volumen**.
- 7. Haga clic en **Crear grupo de acceso**.

- ["Documentación de SolidFire y el software Element"](https://docs.netapp.com/us-en/element-software/index.html)
- ["Plugin de NetApp Element para vCenter Server"](https://docs.netapp.com/us-en/vcp/index.html)

# <span id="page-12-0"></span>**Determine qué componentes de SolidFire instalar**

Tal vez desee comprobar qué componentes de SolidFire, como el nodo de gestión, Active IQ y el agente de supervisión de NetApp (NMA), se debería instalar, en función de las opciones de configuración e implementación.

La siguiente tabla enumera los componentes adicionales e indica si debe instalarlos.

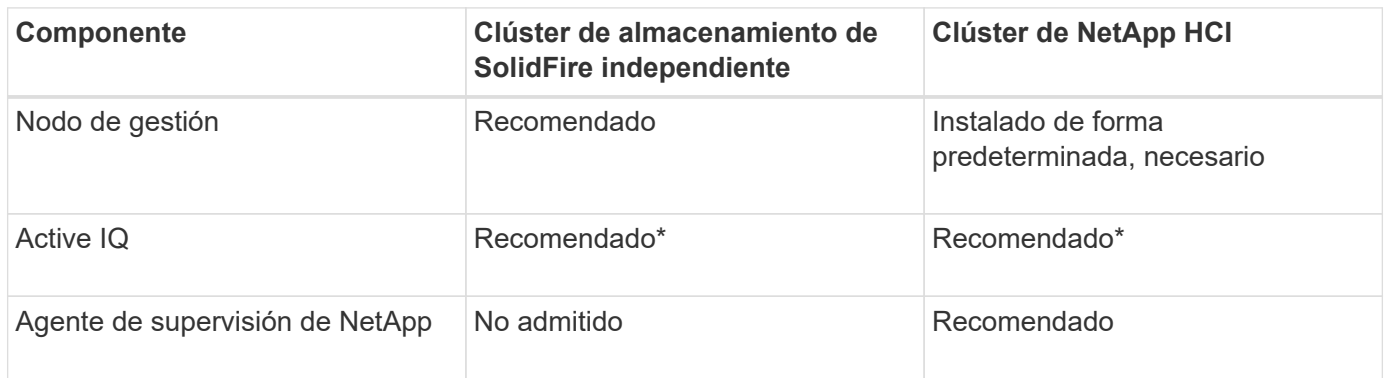

\*Se requiere Active IQ para los clústeres de almacenamiento SolidFire con licencia por capacidad.

## **Pasos**

- 1. Determine qué componentes se deben instalar.
- 2. Complete la instalación de acuerdo con ["instale el nodo de gestión"](https://docs.netapp.com/es-es/element-software-123/mnode/task_mnode_install.html) procedimiento.

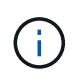

Para configurar Active IQ, utilice --telemetry active Parámetro en el script de configuración para habilitar la recogida de datos para análisis por parte de Active IQ.

3. Para obtener información sobre el agente de supervisión de NetApp, consulte este tema ["procedimiento".](https://docs.netapp.com/es-es/element-software-123/mnode/task_mnode_enable_activeIQ.html)

## **Si quiere más información**

- ["Documentación de SolidFire y el software Element"](https://docs.netapp.com/us-en/element-software/index.html)
- ["Plugin de NetApp Element para vCenter Server"](https://docs.netapp.com/us-en/vcp/index.html)

# <span id="page-12-1"></span>**Configure un nodo de gestión**

Puede instalar el nodo de gestión del software (mNode) de NetApp Element para actualizar y proporcionar servicios del sistema, gestionar activos y configuraciones del clúster, ejecutar pruebas y utilidades del sistema y habilitar el acceso de soporte de

#### NetApp para la solución de problemas.

1. Consulte ["instale el nodo de gestión"](https://docs.netapp.com/es-es/element-software-123/mnode/task_mnode_install.html) documentación.

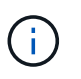

Para configurar Active IQ, utilice --telemetry active Parámetro en el script de configuración para habilitar la recogida de datos para análisis por parte de Active IQ.

### **Obtenga más información**

- ["Documentación de SolidFire y el software Element"](https://docs.netapp.com/us-en/element-software/index.html)
- ["Plugin de NetApp Element para vCenter Server"](https://docs.netapp.com/us-en/vcp/index.html)

## <span id="page-13-0"></span>**Configure el acceso completo a la interfaz de usuario web de Nombre de dominio**

El almacenamiento all-flash de SolidFire con el software NetApp Element 12.2 o posterior le permite acceder a las interfaces web de los clústeres de almacenamiento usando el nombre de dominio completo (FQDN). Si desea usar el FQDN para acceder a interfaces de usuario web como la interfaz de usuario web de Element, la interfaz de usuario por nodo o la interfaz de usuario de nodo de gestión, primero debe añadir un ajuste de clúster de almacenamiento para identificar el FQDN que utiliza el clúster.

Este proceso permite al clúster redirigir correctamente una sesión de inicio de sesión y mejora la integración con servicios externos como gestores de claves y proveedores de identidades para la autenticación de múltiples factores.

#### **Lo que necesitará**

- Esta función requiere Element 12.2 o posterior.
- Para configurar esta función con las API REST de NetApp Hybrid Cloud Control, se requieren servicios de gestión 2.15 o posteriores.
- Para configurar esta función con la interfaz de usuario de control del cloud híbrido de NetApp se requieren servicios de gestión 2.19 o posteriores.
- Para utilizar las API DE REST, debe haber puesto en marcha un nodo de gestión que ejecuta la versión 11.5 o una versión posterior.
- Necesita nombres de dominio completos para el nodo de gestión y cada clúster de almacenamiento que se resuelven correctamente con la dirección IP del nodo de gestión y cada dirección IP de clúster de almacenamiento de.

Puede configurar o quitar el acceso de interfaz de usuario web FQDN de NetApp Hybrid Cloud Control y la API DE REST. También puede solucionar problemas de RFQ configuradas incorrectamente.

- [Configure el acceso de interfaz de usuario web de FQDN mediante NetApp Hybrid Cloud Control](#page-14-0)
- [Configure el acceso de interfaz de usuario web del FQDN mediante la API DE REST](#page-14-1)
- [Elimine el acceso de interfaz de usuario web de FQDN mediante el control de cloud híbrido de NetApp](#page-15-0)
- [Quite el acceso de interfaz de usuario web del FQDN mediante la API DE REST](#page-16-0)
- [Resolución de problemas](#page-16-1)

### <span id="page-14-0"></span>**Configure el acceso de interfaz de usuario web de FQDN mediante NetApp Hybrid Cloud Control**

#### **Pasos**

1. Abra la dirección IP del nodo de gestión en un navegador web:

https://<ManagementNodeIP>

- 2. Inicie sesión en Hybrid Cloud Control de NetApp proporcionando las credenciales de administrador del clúster de almacenamiento.
- 3. Seleccione el icono de menú en la parte superior derecha de la página.
- 4. Seleccione **Configurar**.
- 5. En el panel **nombres de dominio completos**, seleccione **Configurar**.
- 6. En la ventana que aparece, introduzca las FQDN para el nodo de administración y cada clúster de almacenamiento.
- 7. Seleccione **Guardar**.

El panel **nombres de dominio completos** enumera cada clúster de almacenamiento con su MVIP y FQDN asociados.

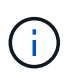

En el panel **nombres de dominio completos** sólo aparecen los clústeres de almacenamiento conectados con el conjunto FQDN.

## <span id="page-14-1"></span>**Configure el acceso de interfaz de usuario web del FQDN mediante la API DE REST**

#### **Pasos**

- 1. Asegúrese de que los nodos de almacenamiento de Element y mNode tengan el DNS configurado correctamente para el entorno de red para que se puedan resolver las FQDN del entorno. Para establecer DNS, vaya a la interfaz de usuario por nodo para nodos de almacenamiento y al nodo de gestión y seleccione **Configuración de red** > **Red de administración**.
	- a. IU por nodo para nodos de almacenamiento: [https://<storage\\_node\\_management\\_IP>:442](https://<storage_node_management_IP>:442)
	- b. IU por nodo para el nodo de gestión: [https://<management\\_node\\_IP>:442](https://<management_node_IP>:442)
- 2. Cambie la configuración del clúster de almacenamiento mediante la API de Element.
	- a. Acceda a la API de Element y cree la siguiente preferencia de interfaz del clúster mediante el ["CreateClusterInterfacePreference"](https://docs.netapp.com/es-es/element-software-123/api/reference_element_api_createclusterinterfacepreference.html) Método API, inserte el FQDN de MVIP del clúster para el valor de preferencia:
		- Nombre: mvip\_fqdn
		- Valor: Fully Qualified Domain Name for the Cluster MVIP

En este ejemplo, FQDN=storagecluster.my.org:

```
https://<Cluster MVIP>/json-rpc/12.2?
method=CreateClusterInterfacePreference&name=mvip_fqdn&value=storageclus
ter.my.org
```
- 3. Cambie la configuración del nodo de gestión con la API DE REST en el nodo de gestión:
	- a. Acceda a la interfaz de usuario de API DE REST para el nodo de gestión. Para ello, introduzca la dirección IP del nodo de gestión seguida de /mnode/2/

Por ejemplo:

#### [https://<management\\_node\\_IP>/mnode/2/](https://<management_node_IP>/mnode/2/)

- a. Haga clic en **autorizar** o en cualquier icono de bloqueo e introduzca el nombre de usuario y la contraseña del clúster.
- b. Introduzca el ID de cliente as mnode-client.
- c. Haga clic en **autorizar** para iniciar la sesión y, a continuación, cerrar la ventana.
- d. En la lista de servidores, seleccione mnode2.
- e. Haga clic en **GET /settings**.
- f. Haga clic en **probar**.
- g. Haga clic en **Ejecutar**.
- h. Registre cualquier configuración de proxy informada en el cuerpo de respuesta.
- i. Haga clic en **PONER/configurar**.
- j. Haga clic en **probar**.
- k. En el área cuerpo de la solicitud, introduzca el nombre de dominio completo del nodo de gestión como valor para mnode fqdn parámetro.
- l. Introduzca los valores de configuración de proxy que haya registrado anteriormente en los parámetros restantes del cuerpo de la solicitud. Si deja vacíos los parámetros del proxy o no los incluye en el cuerpo de la solicitud, se eliminará la configuración del proxy existente.
- m. Haga clic en **Ejecutar**.

#### <span id="page-15-0"></span>**Elimine el acceso de interfaz de usuario web de FQDN mediante el control de cloud híbrido de NetApp**

Puede usar este procedimiento para quitar el acceso web FQDN para el nodo de gestión y los clústeres de almacenamiento.

#### **Pasos**

- 1. En el panel **nombres de dominio completos**, seleccione **Editar**.
- 2. En la ventana resultante, elimine el contenido en el campo de texto **FQDN**.
- 3. Seleccione **Guardar**.

La ventana se cierra y el FQDN ya no aparece en el panel **nombres de dominio completos**.

## <span id="page-16-0"></span>**Quite el acceso de interfaz de usuario web del FQDN mediante la API DE REST**

#### **Pasos**

- 1. Cambie la configuración del clúster de almacenamiento mediante la API de Element.
	- a. Acceda a la API de Element y elimine la siguiente preferencia de interfaz de clúster mediante el DeleteClusterInterfacePreference Método API:
		- Nombre: mvip fqdn

Por ejemplo:

```
https://<Cluster_MVIP>/json-
rpc/12.2?method=DeleteClusterInterfacePreference&name=mvip_fqdn
```
- 2. Cambie la configuración del nodo de gestión con la API DE REST en el nodo de gestión:
	- a. Acceda a la interfaz de usuario de API DE REST para el nodo de gestión. Para ello, introduzca la dirección IP del nodo de gestión seguida de /mnode/2/. Por ejemplo:

https://<management\_node\_IP>/mnode/2/

- b. Seleccione **autorizar** o cualquier icono de bloqueo e introduzca el nombre de usuario y la contraseña del clúster de elementos.
- c. Introduzca el ID de cliente as mnode-client.
- d. Seleccione **autorizar** para iniciar una sesión.
- e. Cierre la ventana.
- f. Seleccione **COLOCAR /settings**.
- g. Seleccione **probar**.
- h. En el área cuerpo de la solicitud, no introduzca un valor para mnode fqdn parámetro. Especifique también si se debe utilizar el proxy (true o. false) para use proxy parámetro.

```
{
 "mnode_fqdn": "",
 "use proxy": false
}
```
i. Seleccione **Ejecutar**.

#### <span id="page-16-1"></span>**Resolución de problemas**

Si las FQDN están configuradas incorrectamente, es posible que tenga problemas para acceder al nodo de administración, a un clúster de almacenamiento o a ambos. Utilice la siguiente información como ayuda para solucionar el problema.

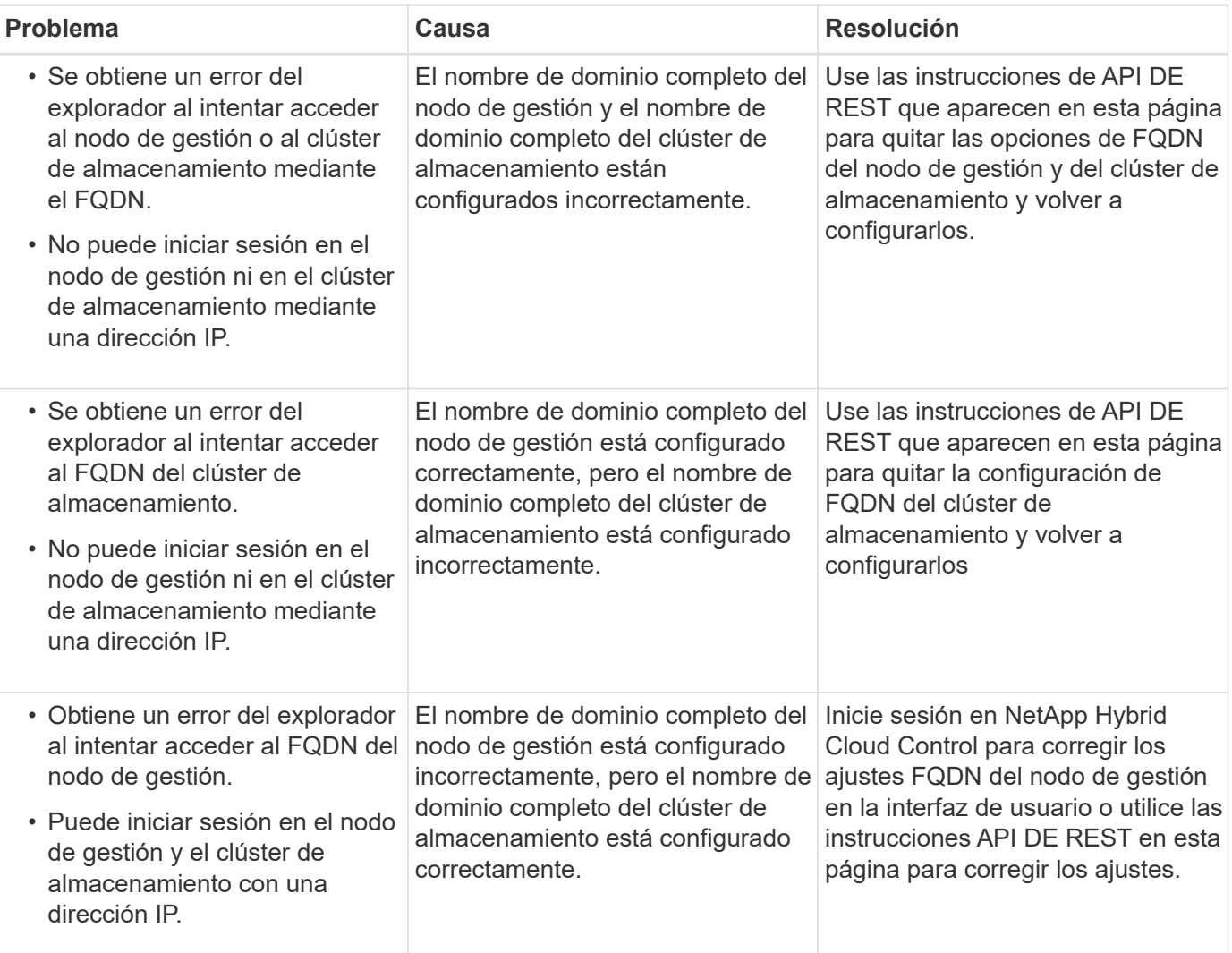

- ["Documentación de SolidFire y el software Element"](https://docs.netapp.com/us-en/element-software/index.html)
- ["Plugin de NetApp Element para vCenter Server"](https://docs.netapp.com/us-en/vcp/index.html)

# <span id="page-17-0"></span>**Lo siguiente**

Después de configurar el software Element, es posible gestionar el almacenamiento completando algunas de las siguientes opciones:

- ["Acceda a la interfaz de usuario del software Element"](#page-7-0)
- ["Configure las opciones del sistema SolidFire después de la implementación"](https://docs.netapp.com/es-es/element-software-123/storage/task_post_deploy_configure_system_options.html)
- ["Gestionar cuentas"](https://docs.netapp.com/es-es/element-software-123/storage/concept_system_manage_accounts_overview.html)
- ["Gestione su sistema"](https://docs.netapp.com/es-es/element-software-123/storage/concept_system_manage_system_management.html)
- ["Gestione volúmenes y volúmenes virtuales"](https://docs.netapp.com/es-es/element-software-123/storage/concept_data_manage_data_management.html)
- ["Proteja sus datos"](https://docs.netapp.com/es-es/element-software-123/storage/concept_data_protection.html)
- ["Solucionar los problemas del sistema"](https://docs.netapp.com/es-es/element-software-123/storage/concept_system_monitoring_and_troubleshooting.html)

- ["Documentación de SolidFire y el software Element"](https://docs.netapp.com/us-en/element-software/index.html)
- ["Documentación para versiones anteriores de SolidFire de NetApp y los productos Element"](https://docs.netapp.com/sfe-122/topic/com.netapp.ndc.sfe-vers/GUID-B1944B0E-B335-4E0B-B9F1-E960BF32AE56.html)
- ["Plugin de NetApp Element para vCenter Server"](https://docs.netapp.com/us-en/vcp/index.html)

#### **Información de copyright**

Copyright © 2024 NetApp, Inc. Todos los derechos reservados. Imprimido en EE. UU. No se puede reproducir este documento protegido por copyright ni parte del mismo de ninguna forma ni por ningún medio (gráfico, electrónico o mecánico, incluidas fotocopias, grabaciones o almacenamiento en un sistema de recuperación electrónico) sin la autorización previa y por escrito del propietario del copyright.

El software derivado del material de NetApp con copyright está sujeto a la siguiente licencia y exención de responsabilidad:

ESTE SOFTWARE LO PROPORCIONA NETAPP «TAL CUAL» Y SIN NINGUNA GARANTÍA EXPRESA O IMPLÍCITA, INCLUYENDO, SIN LIMITAR, LAS GARANTÍAS IMPLÍCITAS DE COMERCIALIZACIÓN O IDONEIDAD PARA UN FIN CONCRETO, CUYA RESPONSABILIDAD QUEDA EXIMIDA POR EL PRESENTE DOCUMENTO. EN NINGÚN CASO NETAPP SERÁ RESPONSABLE DE NINGÚN DAÑO DIRECTO, INDIRECTO, ESPECIAL, EJEMPLAR O RESULTANTE (INCLUYENDO, ENTRE OTROS, LA OBTENCIÓN DE BIENES O SERVICIOS SUSTITUTIVOS, PÉRDIDA DE USO, DE DATOS O DE BENEFICIOS, O INTERRUPCIÓN DE LA ACTIVIDAD EMPRESARIAL) CUALQUIERA SEA EL MODO EN EL QUE SE PRODUJERON Y LA TEORÍA DE RESPONSABILIDAD QUE SE APLIQUE, YA SEA EN CONTRATO, RESPONSABILIDAD OBJETIVA O AGRAVIO (INCLUIDA LA NEGLIGENCIA U OTRO TIPO), QUE SURJAN DE ALGÚN MODO DEL USO DE ESTE SOFTWARE, INCLUSO SI HUBIEREN SIDO ADVERTIDOS DE LA POSIBILIDAD DE TALES DAÑOS.

NetApp se reserva el derecho de modificar cualquiera de los productos aquí descritos en cualquier momento y sin aviso previo. NetApp no asume ningún tipo de responsabilidad que surja del uso de los productos aquí descritos, excepto aquello expresamente acordado por escrito por parte de NetApp. El uso o adquisición de este producto no lleva implícita ninguna licencia con derechos de patente, de marcas comerciales o cualquier otro derecho de propiedad intelectual de NetApp.

Es posible que el producto que se describe en este manual esté protegido por una o más patentes de EE. UU., patentes extranjeras o solicitudes pendientes.

LEYENDA DE DERECHOS LIMITADOS: el uso, la copia o la divulgación por parte del gobierno están sujetos a las restricciones establecidas en el subpárrafo (b)(3) de los derechos de datos técnicos y productos no comerciales de DFARS 252.227-7013 (FEB de 2014) y FAR 52.227-19 (DIC de 2007).

Los datos aquí contenidos pertenecen a un producto comercial o servicio comercial (como se define en FAR 2.101) y son propiedad de NetApp, Inc. Todos los datos técnicos y el software informático de NetApp que se proporcionan en este Acuerdo tienen una naturaleza comercial y se han desarrollado exclusivamente con fondos privados. El Gobierno de EE. UU. tiene una licencia limitada, irrevocable, no exclusiva, no transferible, no sublicenciable y de alcance mundial para utilizar los Datos en relación con el contrato del Gobierno de los Estados Unidos bajo el cual se proporcionaron los Datos. Excepto que aquí se disponga lo contrario, los Datos no se pueden utilizar, desvelar, reproducir, modificar, interpretar o mostrar sin la previa aprobación por escrito de NetApp, Inc. Los derechos de licencia del Gobierno de los Estados Unidos de América y su Departamento de Defensa se limitan a los derechos identificados en la cláusula 252.227-7015(b) de la sección DFARS (FEB de 2014).

#### **Información de la marca comercial**

NETAPP, el logotipo de NETAPP y las marcas que constan en <http://www.netapp.com/TM>son marcas comerciales de NetApp, Inc. El resto de nombres de empresa y de producto pueden ser marcas comerciales de sus respectivos propietarios.